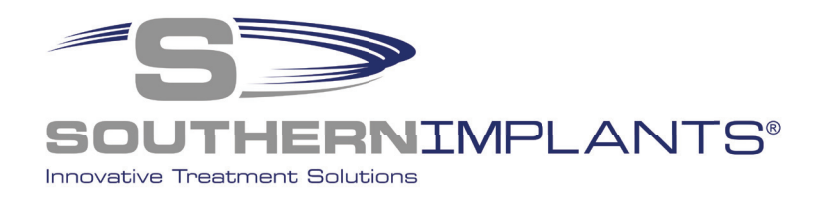

3shape<sup>b</sup>

# SIDIGITAL Library

3Shape Installation instructions

# Download & Install the Southern Implants 3Shape library in 3 Simple Steps

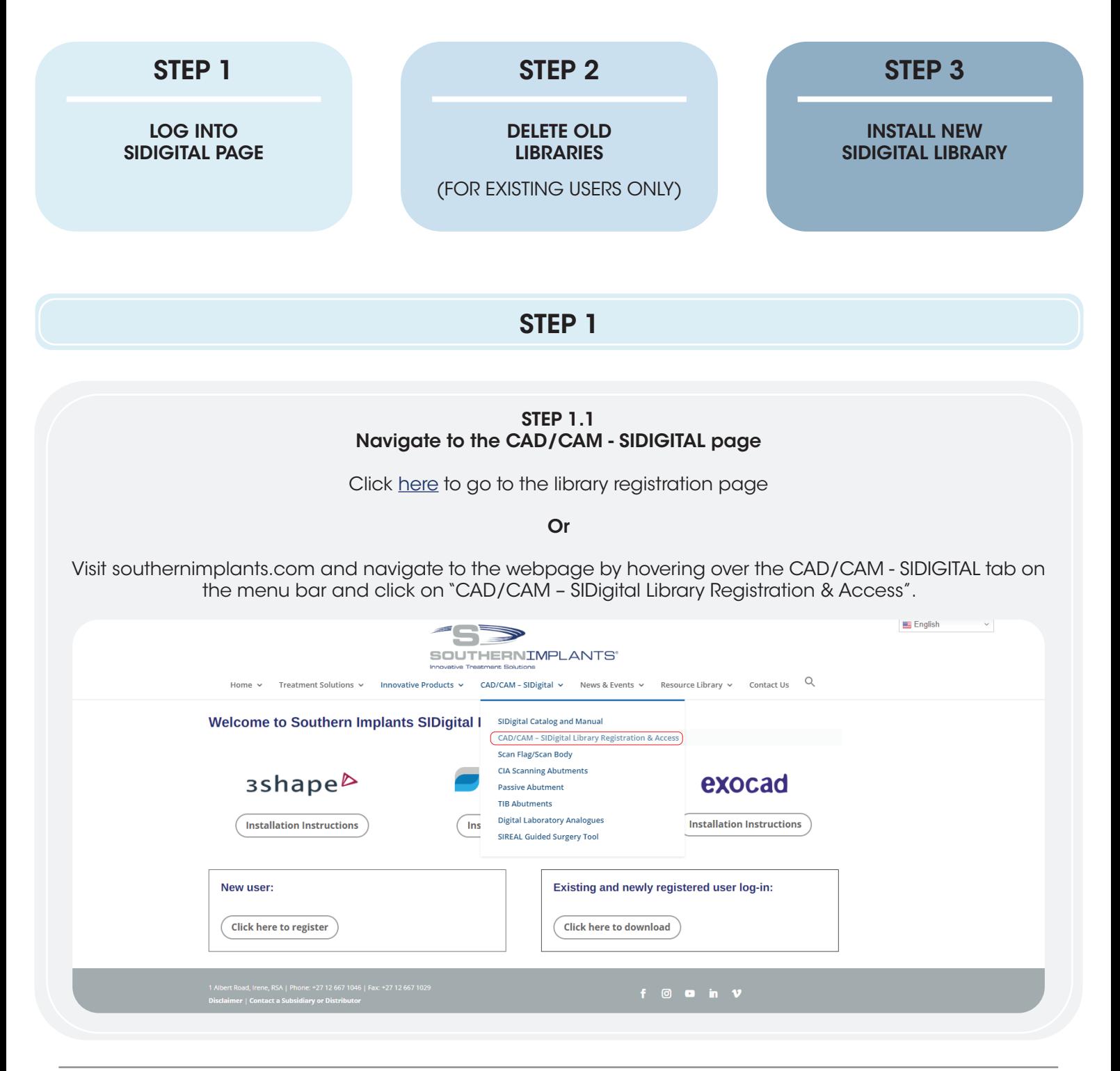

# STEP 1.2 Create new account / log-in FOR NEW USERS FOR EXISTING USERS Create an account by clicking Navigate to the log in screen by clicking "Click here to register". "Click here to download". **SOUTHERNIMPLANTS'** Resource Library  $\sim$  Contact Us Q Treatment Solutions v Innovative Products v CAD/CAM - SIDigital  $\vee$  News & Events  $\vee$ Home  $\sim$ Welcome to Southern Implants SIDigital Libraries for: 3shape<sup>b</sup> dental wings exocad **Installation Instructions Installation Instructions Installation Instructions** New user: Existing and newly registered user log-in: **Click here to register Click here to download** Complete and submit the form. A confirmation email with your login details will follow, check junk folder if not received within 48 hours. Navigate to the login page by clicking the link in the email or by navigating back to https://southernimplants.com/cad-cam-download/ From: sidigital@southernimplants.com Sent: To: Subject: SI Digital Library Login Details Good day, Thank you for registering to SIDigital. To download, click on this link Access SIDigital Username: Password: Kind regards, SI Digital Team Enter your password and email address (remember to complete the CAPCHA verification)Log in to download CAD/CAM libraries: This content is password protected. To view it please enter your password below: >> Forgot password?  $Email:$ Password: ....... I'm not a robot

Enter

### STEP 1.3 Download 3Shape Library

There are three library categories available.

- i. 3Shape USA Encrypted: these libraries are for our users in the USA.
- ii. **3Shape:** all other 3Shape users to Download latest version.
- iii. 3Shape Archived: versions prior to 2020 are available for download here.

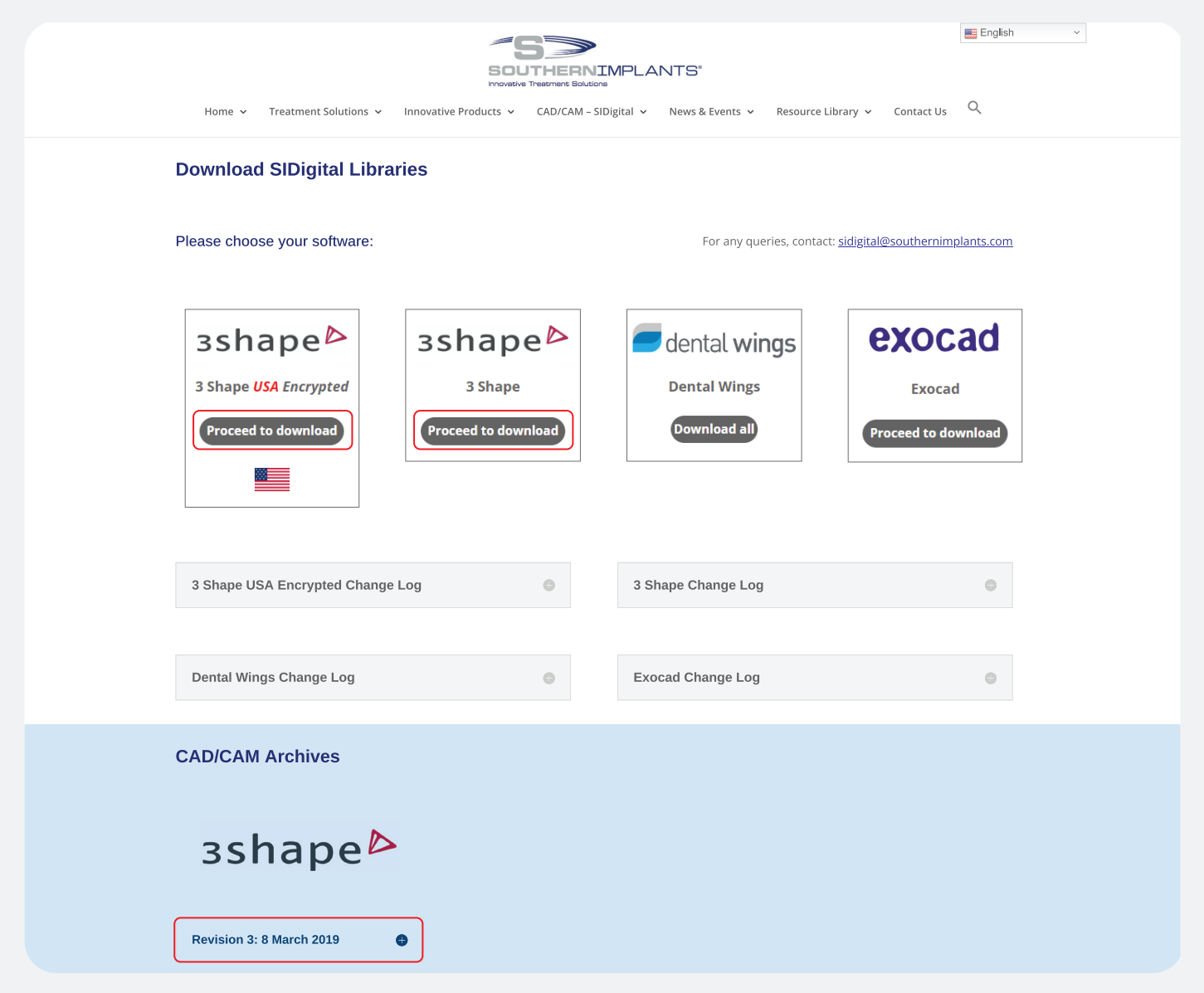

NOTE: a change-log is available of all revision changes to the library at the bottom of the screen.

### STEP 1.4 Download 3Shape USA Encrypted Library

There are a variety of libraries available.

Click the corresponding button to download the library applicable.

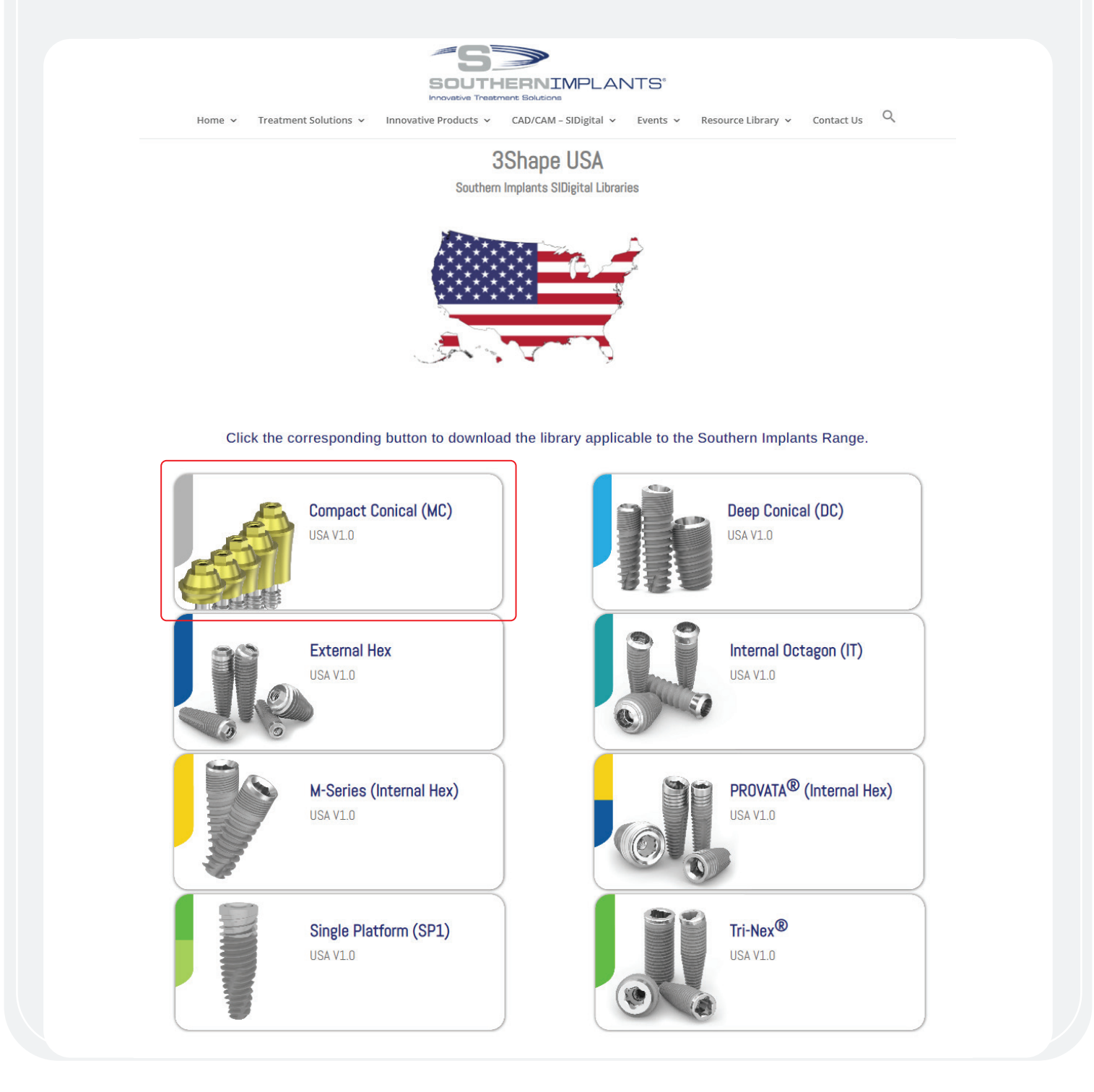

# STFP<sub>2</sub> DELETING YOUR PREVIOUS LIBRARY

(FOR EXISTING USERS ONLY)

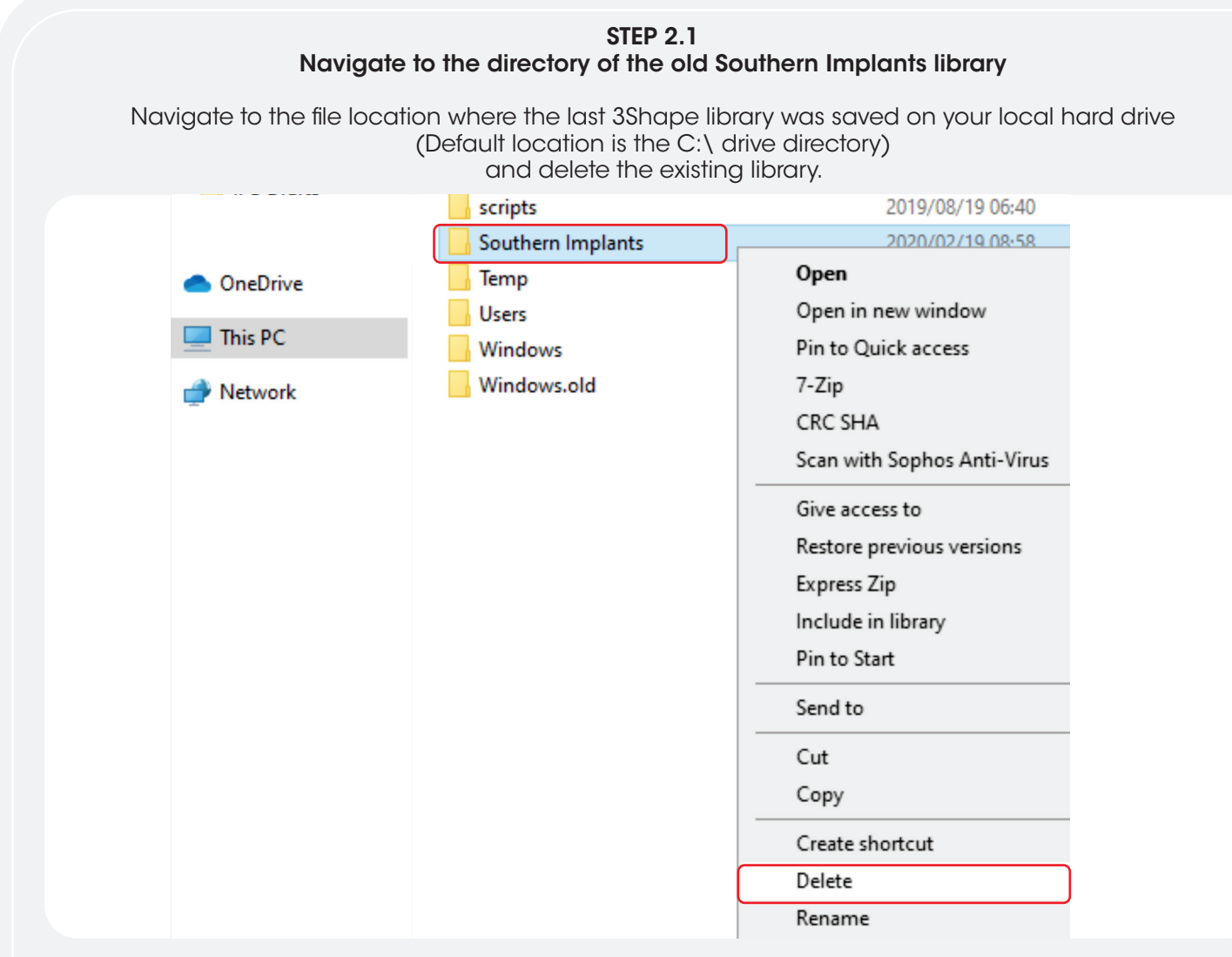

For instances where the previous library was installed in a different location, it is essential that the user navigates to the correct directory and delete the library.

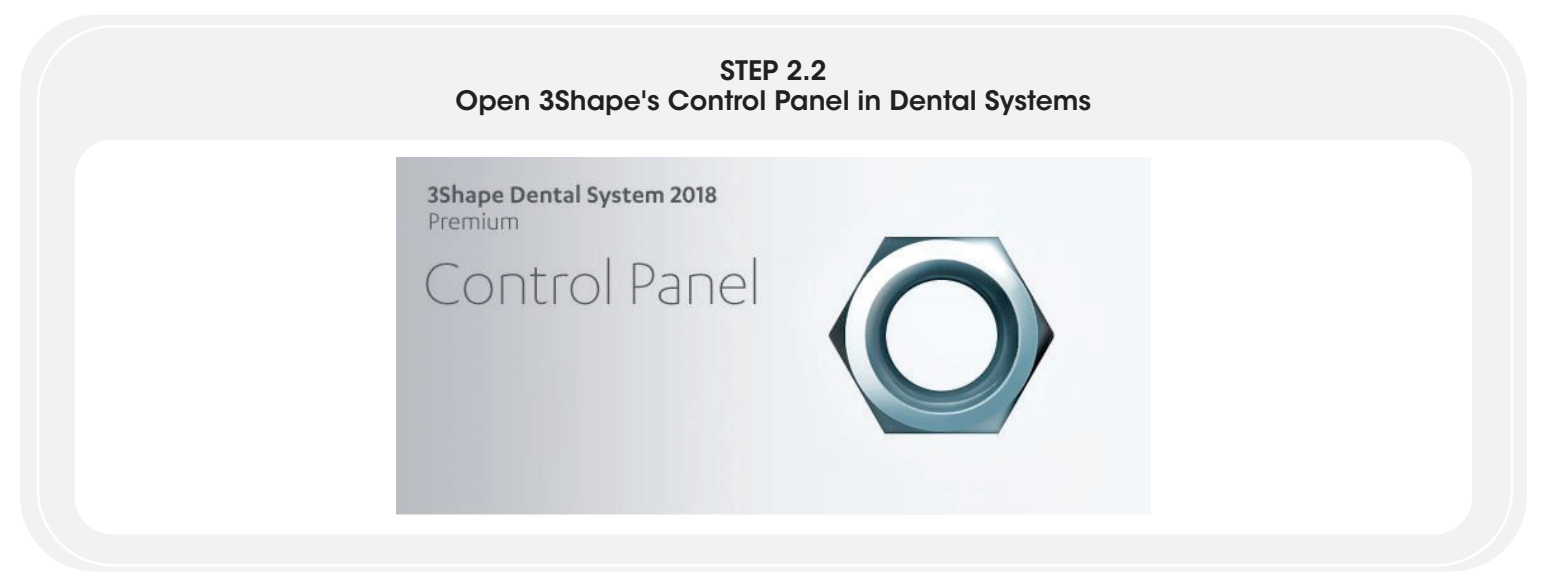

# STEP 2.3 Navigate to the Implant system button

Within the control panel menu, click on 'Implant systems' under the Abutment header.

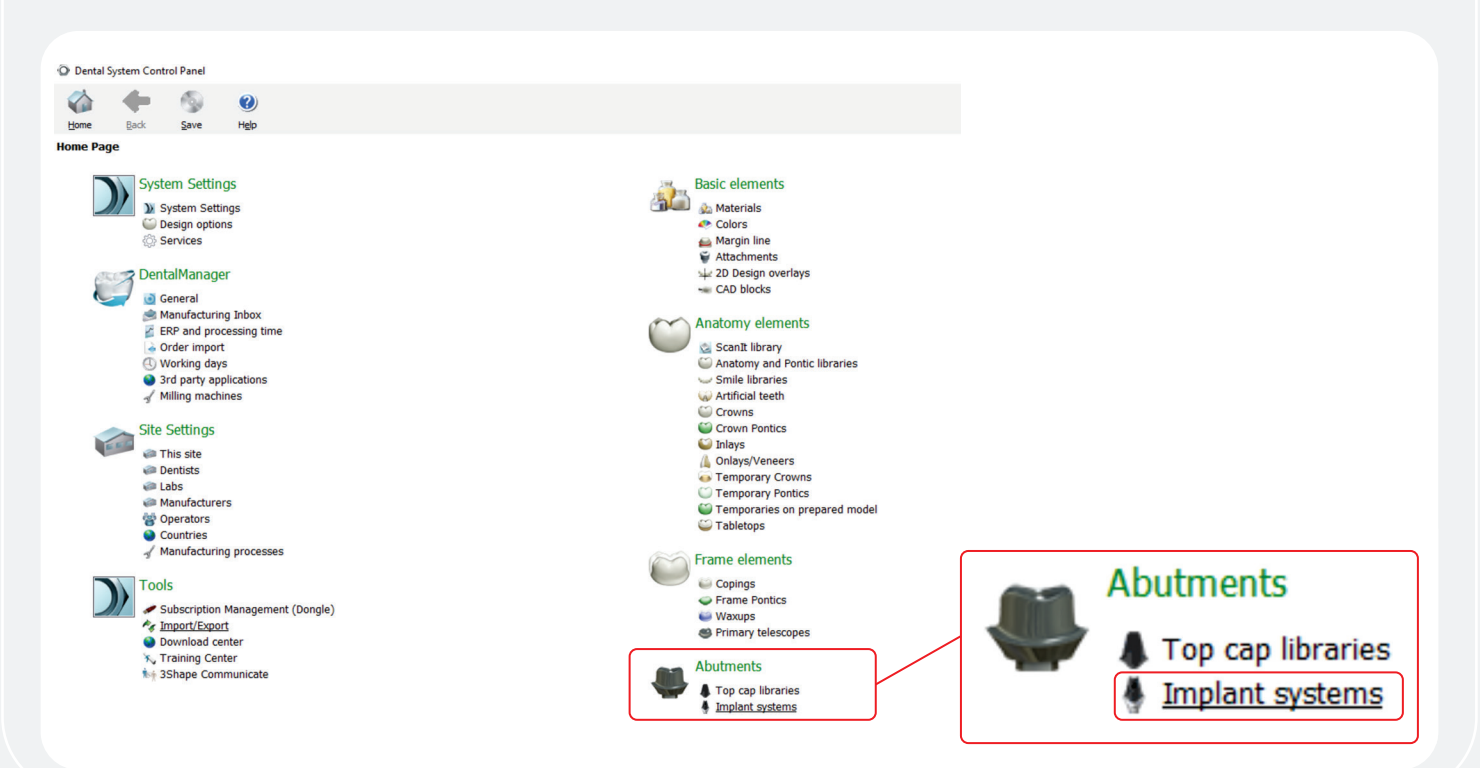

# STEP 2.4 Deleting the Southern Library in 3Shape

Highlight the Southern Implants (SI) library and click 'Delete'. Then empty the recycle bin.

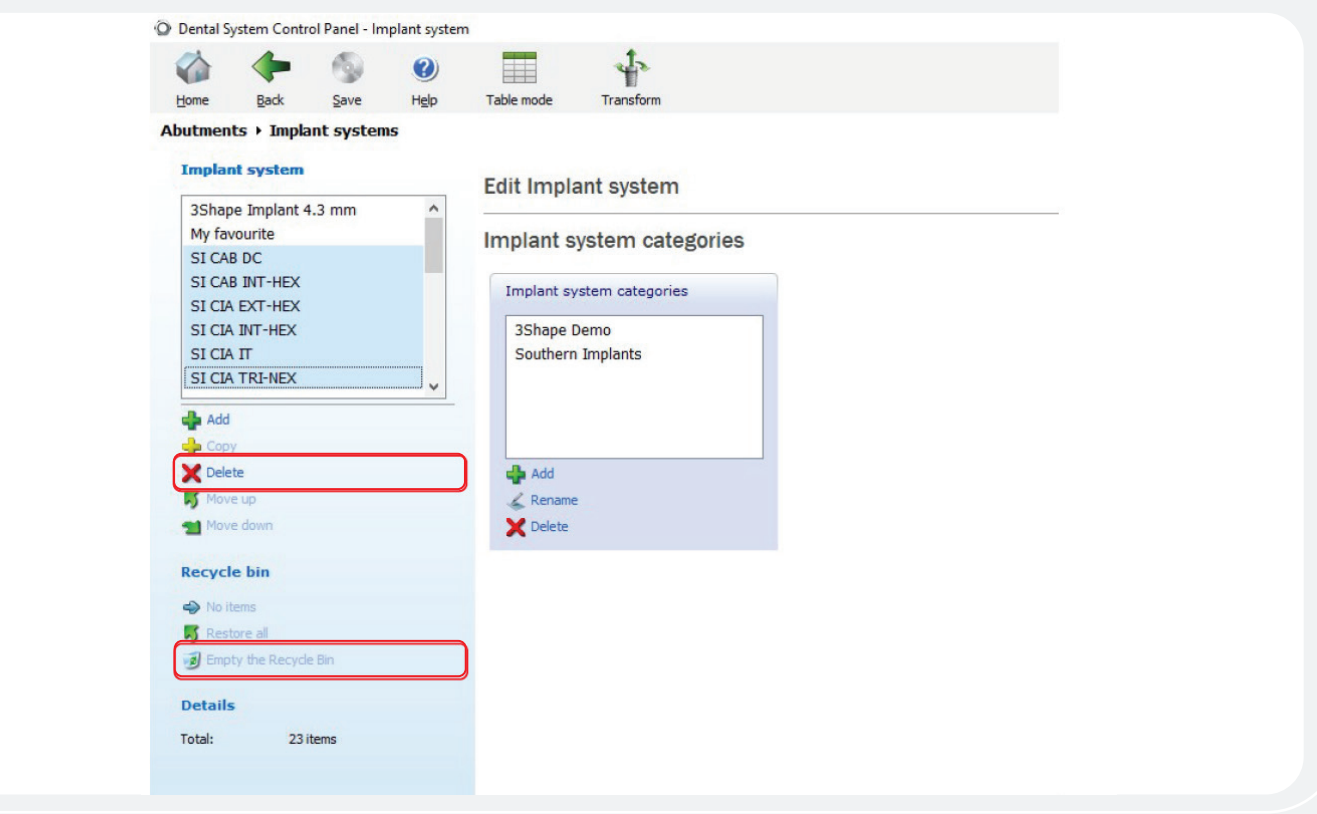

# The library is now deleted.

# STEP 3

# STEP 3.1

### Navigate to and unzip the Southern Implants library file

Navigate to your downloads folder on your computer and unzip the library file to a folder directory of your choice.

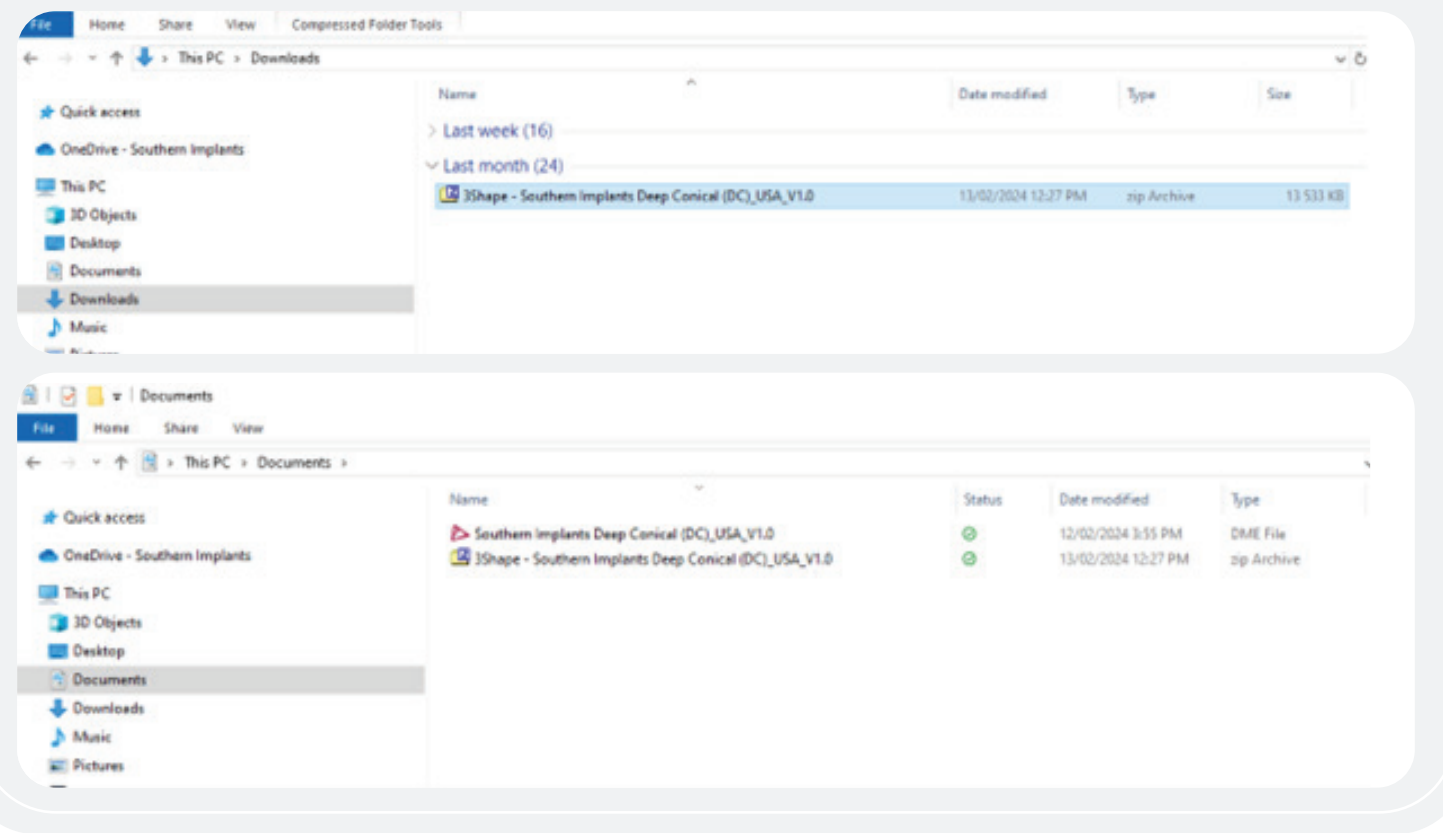

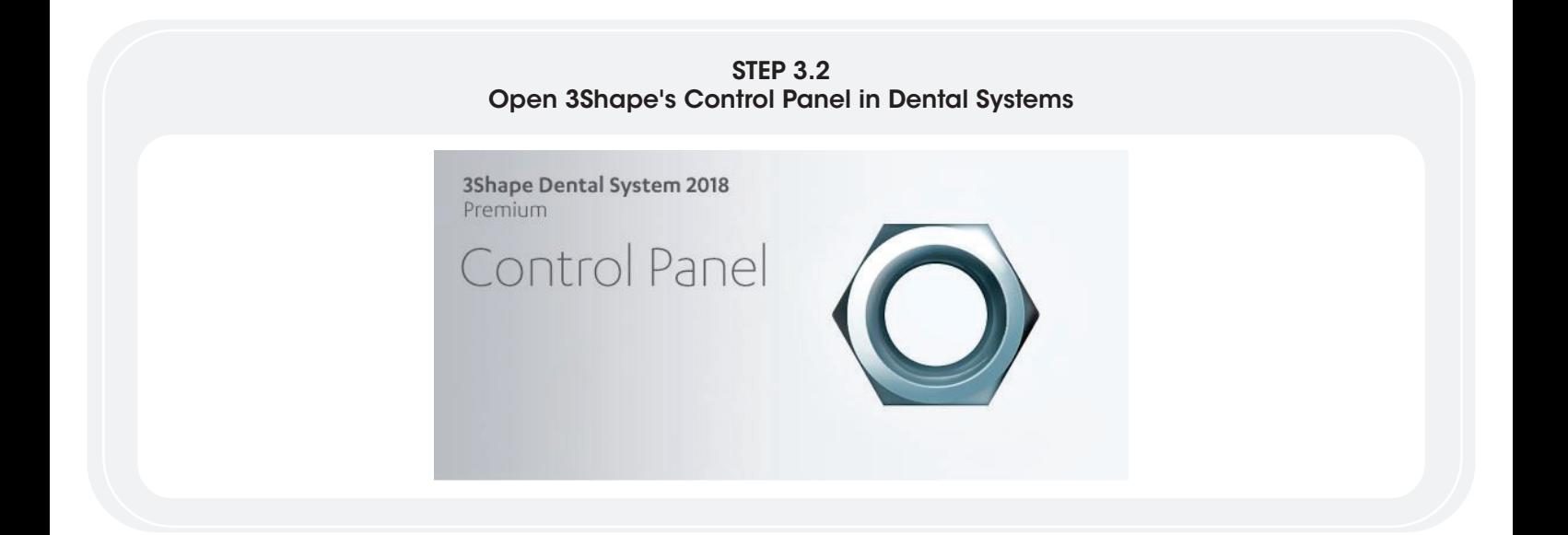

### STEP 3.3 Navigate to Import/Export button

Navigate to and click on 'Import/Export' under the 'Tools' heading in the Control Panel.

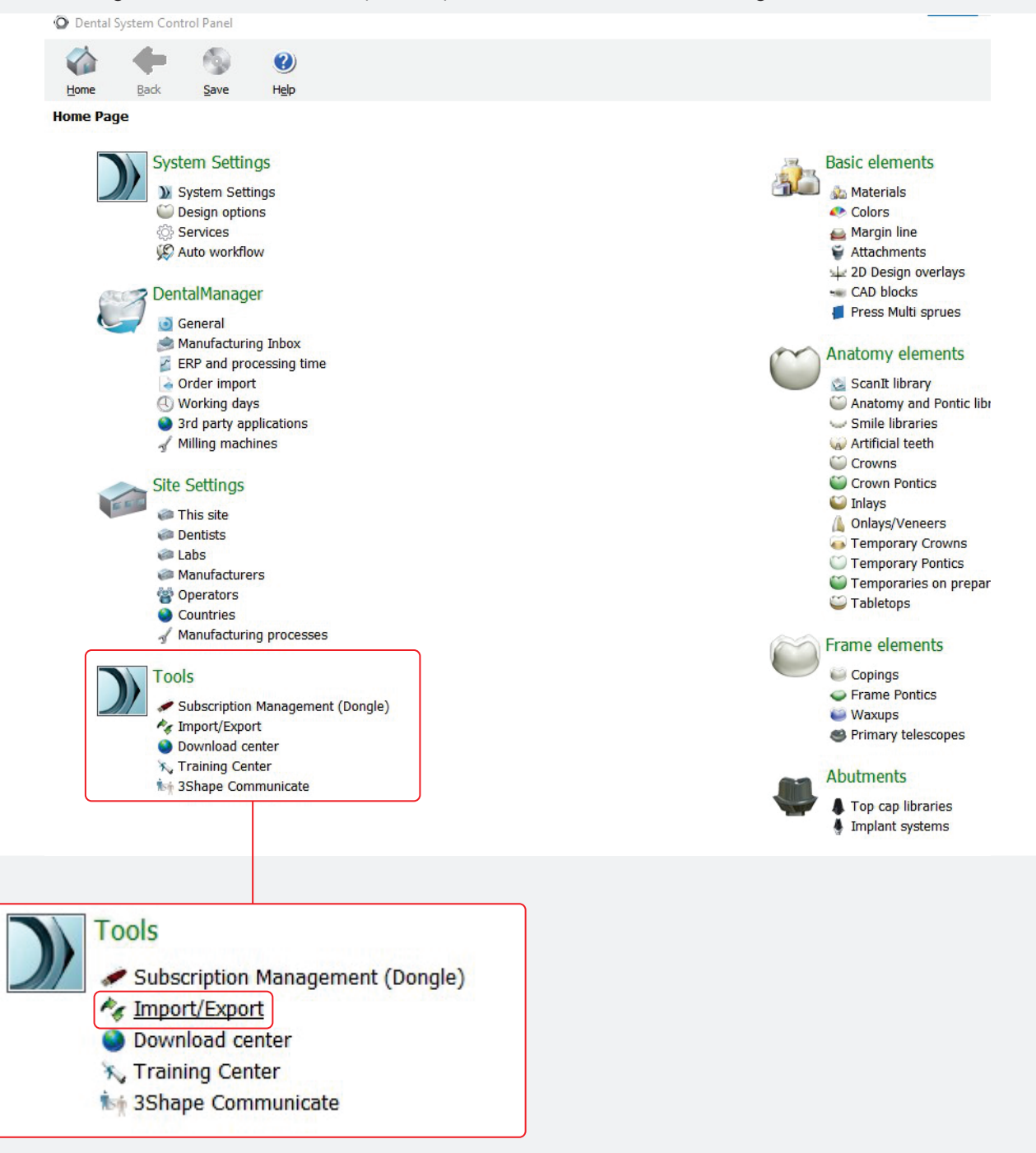

### STEP 3.4 Import Library Click on 'Import Materials'.

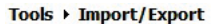

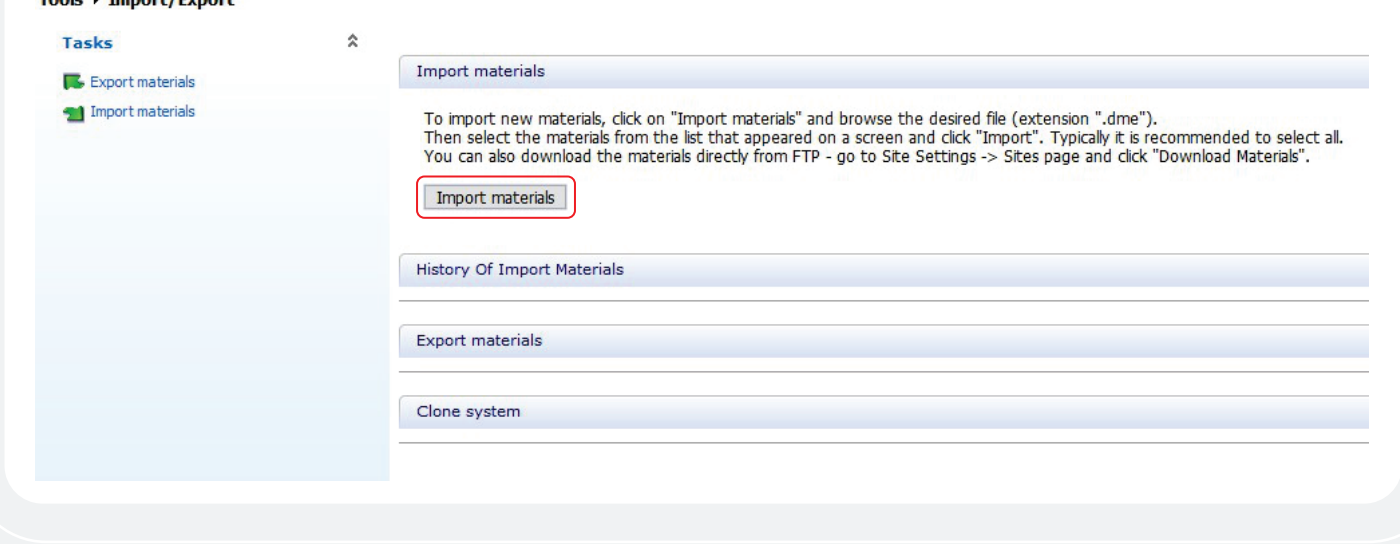

# STEP 3.5

#### Navigate to the Southern Implants Library

Navigate to the folder where the library was saved in step 1.3 and open the folder.

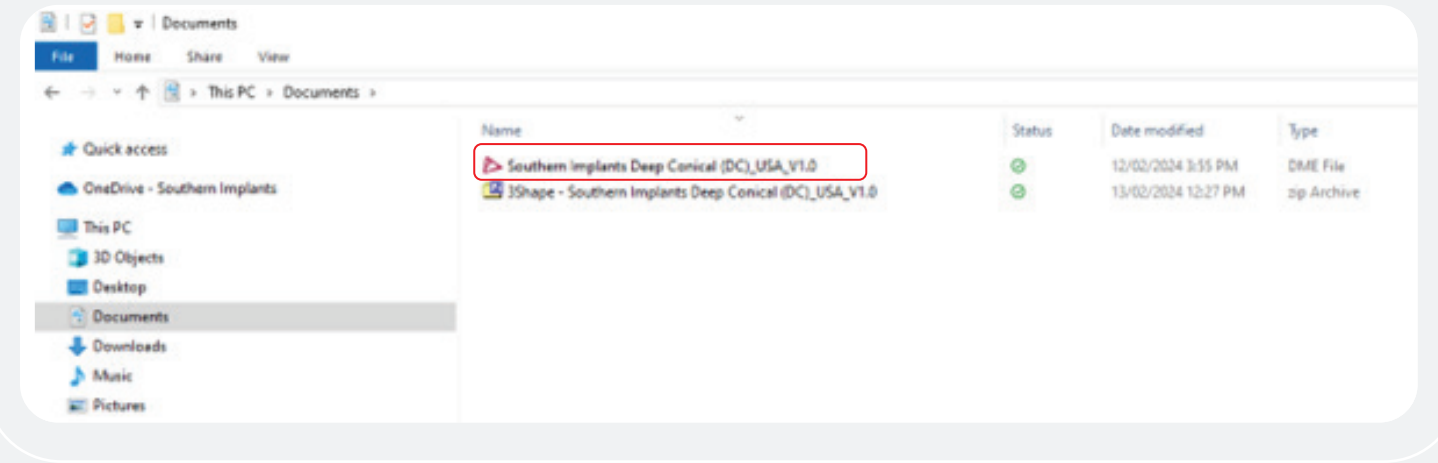

### STEP 3.6 Select the library to upload

For USA Users: click to upload the FDA Encrypted library (labeled with '(USA)' in the file name). For all other users, file name should not include USA.

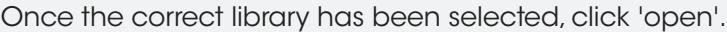

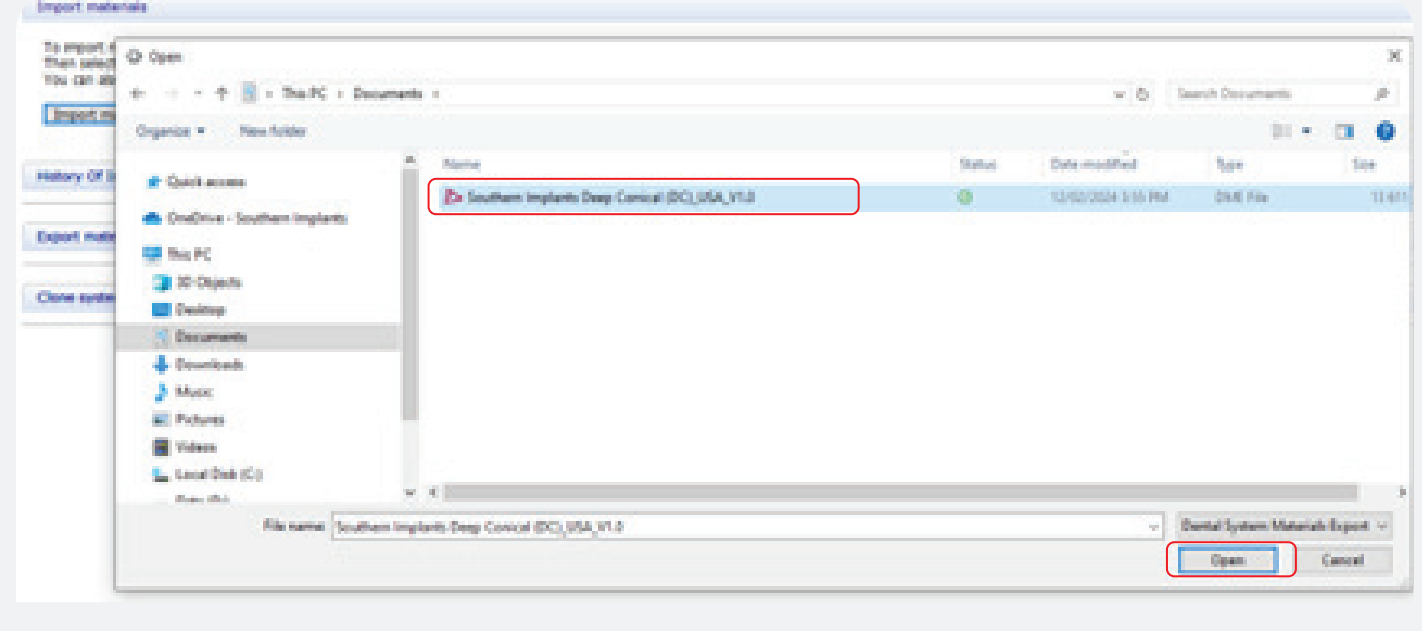

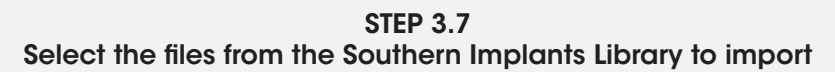

Click on Implant Systems to expand the library Select desired implant systems and click 'import'.

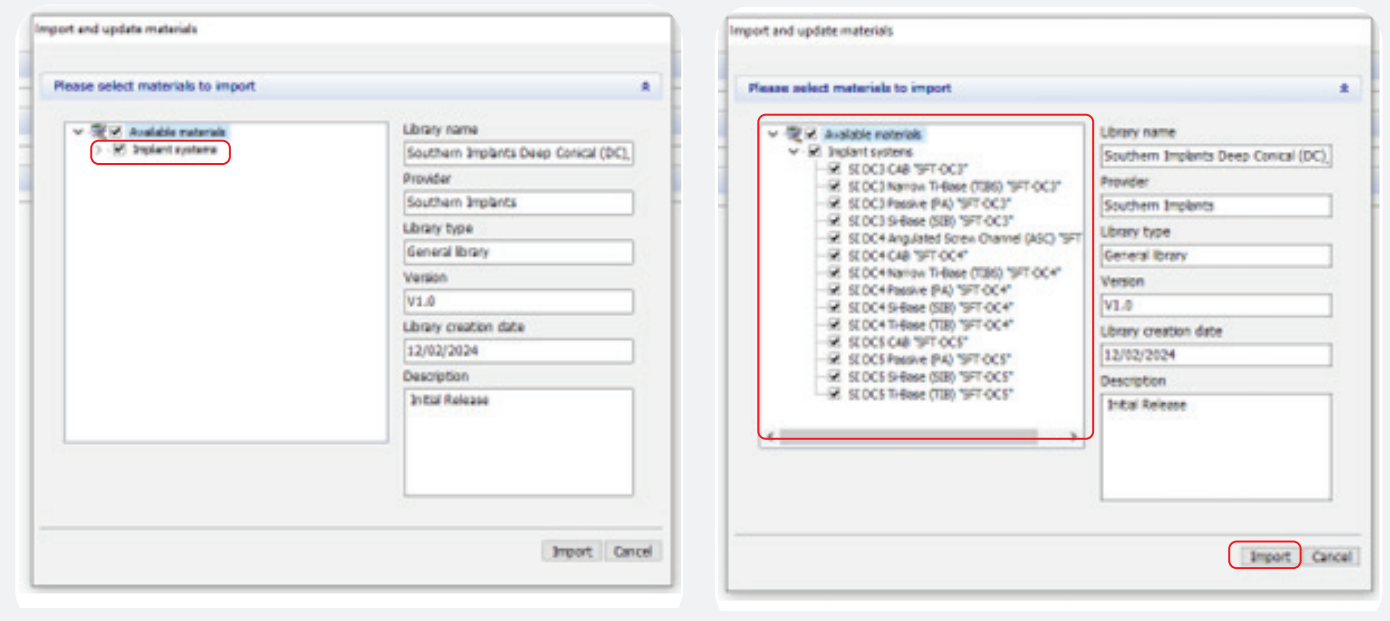

# The 3Shape library is now successfully installed.

# ADDITIONAL INFORMATION SIDIGITAL naming Scheme

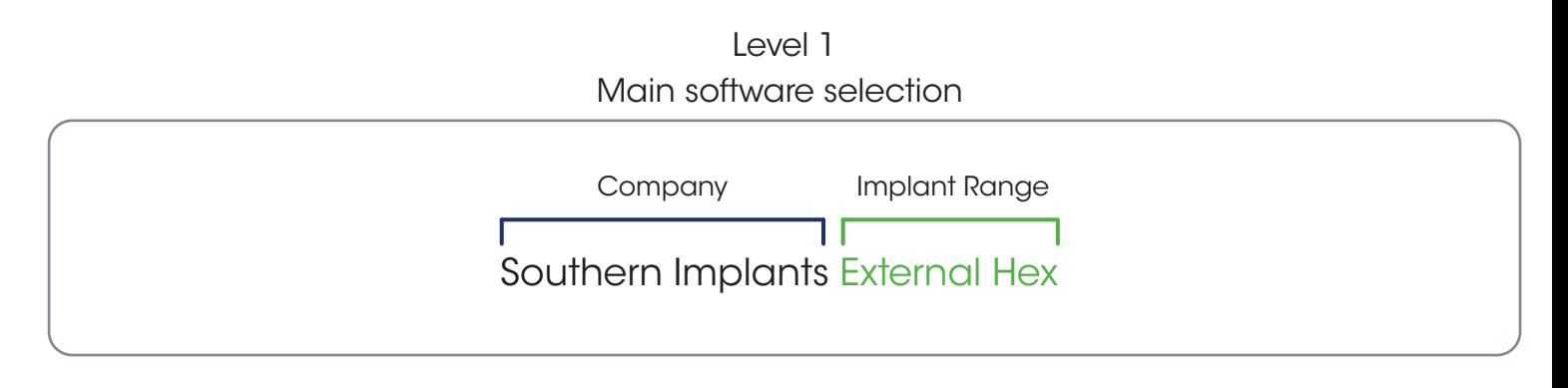

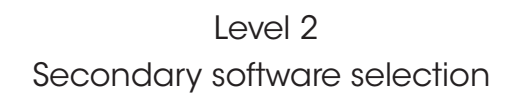

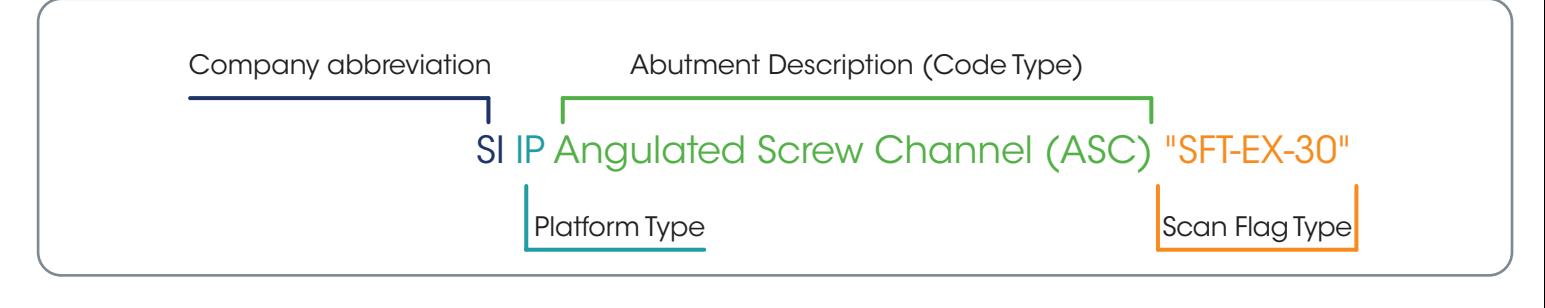

Level 3 Code explained

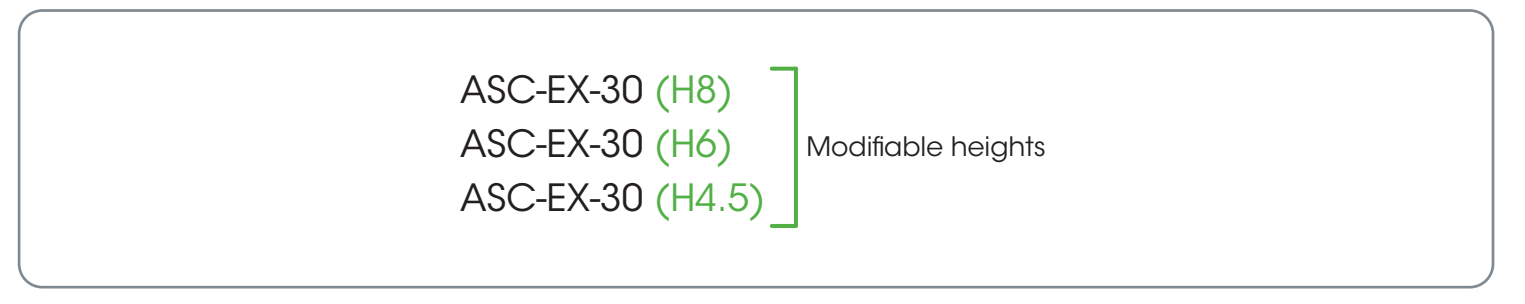